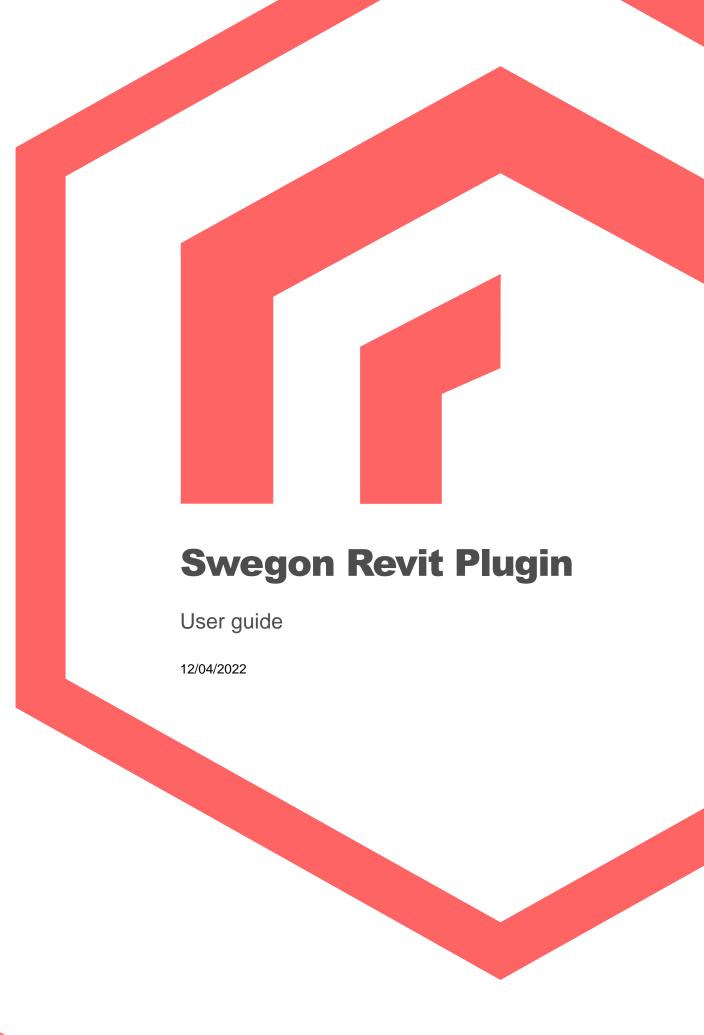

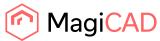

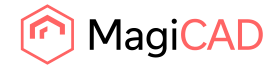

# **Content**

| ABOUT THIS DOCUMENT                         | 3  |
|---------------------------------------------|----|
| INSTALLING THE SOFTWARE                     |    |
| Required third-party software               |    |
| Installation                                |    |
| INFORMATION FOR NETWORK ADMINISTRATORS      | 4  |
| STARTING THE PROGRAM                        | 4  |
| ADD ROOM PRODUCTS DEVICES                   | 5  |
| SWEGON PROSILENCER PLUGIN'S USER INTERFACES | 7  |
| Insert Swegon Silencer                      | 7  |
| SWEGON AHU-DESIGN PLUGIN USER INTERFACE     | 9  |
| Main functions                              | c  |
| Insert Design AHU                           | 10 |
| Import Design AHU                           | 15 |
| Validate Design AHU                         | 17 |
| Update Design AHU                           | 18 |

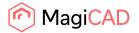

#### **About this document**

This document contains instructions on using Swegon Revit plugin.

The purpose of the plugin is to select different Swegon products with different Swegon selection software and export products easily to MagiCAD. The following software / product types are included

- AHU-Design air handling units
- ProSelect waterborne climate systems and air diffusers.
- ProSilencer silencers

### **Installing the software**

### **Required third-party software**

#### Revit

• Revit 2018 - 2023

#### MagiCAD (optional)

- MagiCAD for Revit 2022 (with Revit 2018 2022)
- MagiCAD for Revit 2023 (with Revit 2019 2023)

#### Installation

- Download the setup file from MagiCAD portal https://portal.magicad.com/download/ProductSearch?searchStr=Swegon&categoryId=3
- 2. Install setup

The 64-bit version of the program is installed by running downloaded installer.

Administrator privileges are recommended for installation

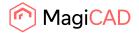

#### Information for network administrators

Plugin requires connection to Swegon web site. Internet Explorer control is used to browse web pages from http://proselect.swegon.se. Embedded Chromium based engine is used to browse web pages from https://sdscadexport.swegon.com.

Standard HTTP GET (TCP, default port 80 should be used) method is used to retrieve files from the server. GET response includes file (mime application/octet-stream). Your network firewall should allow such connections (plugin runs inside Revit process)

# Starting the program

In order to add Swegon air handling unit (AHU-Design), waterborne climate units, or silencers, click Revit Add-Ins –ribbon tab and Room products, Insert ProSilencer, or Insert ProUnit AHU -button in Swegon panel. The plugin software will be started.

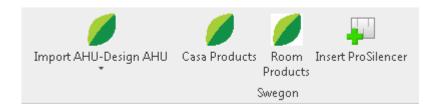

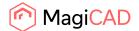

# **Add room products devices**

1. Open project or add products to list. If there are some products which you don't want to export to MagiCAD, click Select products to export-button.

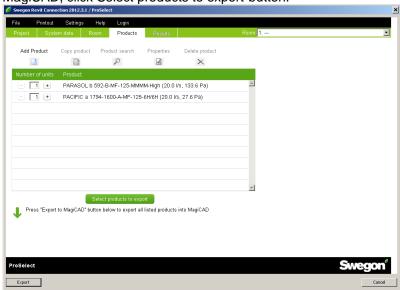

2. Uncross products which you don't want to export.

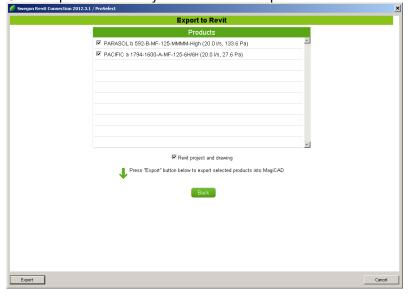

- 3. Insert devices into the drawing using mouse
  - By clicking left mouse button you can insert similar device over and over again.
  - To insert next product, press enter/esc to change the device.

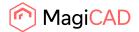

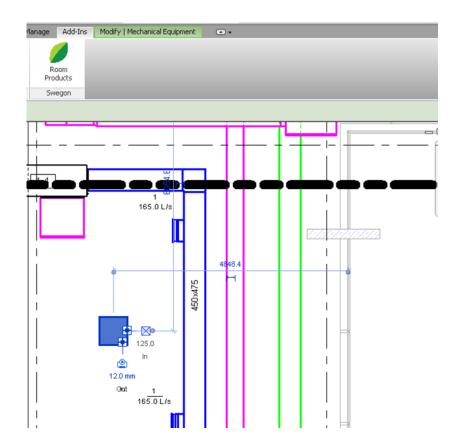

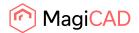

# **Swegon ProSilencer plugin's User Interfaces**

# **Insert Swegon Silencer**

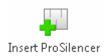

Follow these steps for Inserting Swegon's silencer into MagiCAD drawing:

- 1. Click Insert silencer button from Add-in ribbon panel.
- 2. Plugins ask to point ductwork for getting air flow, sounds and dimensions. This phase can be skipped by pressing Cancel button in left top corner.
- 3. Swegon ProSilencer program is started

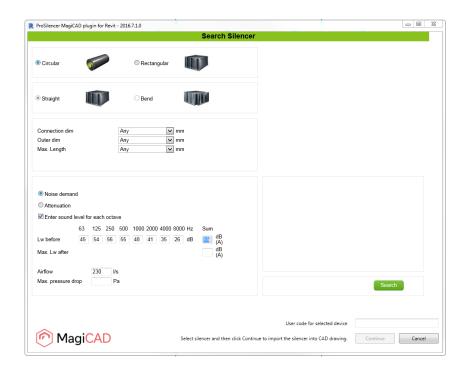

Air flow, sounds and dimension values are auto-filled with values received from MagiCAD. If dimensions are not selecteable on ProSilencer then selection is "Any" by default.

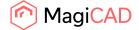

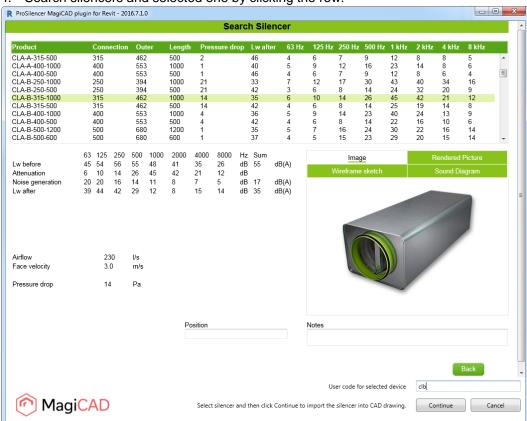

4. Search silencers and selected one by clicking the row:

Remember give user code to the field at near right bottom corner.

5. When Continue -button is clicked silencer can be placed to the duct in Revit/MagiCAD.

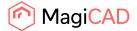

# Swegon AHU-Design plugin user interface

#### **Main functions**

The plugin contains the following functions:

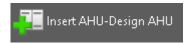

Opens the Air Handling Unit Designer web program(AHU Designer) where air handling units can be created and configured. User can choose products to be inserted to the Revit.

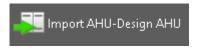

Import AHU by opening .mah-file. Quick way to add AHU to drawing.

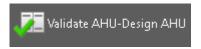

Validates Swegon's air handling unit. Checks if air flows / pressures drops are still valid for the dimensioning.

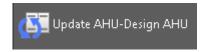

Updates selected Swegon's air handling unit by opening AHU Designer. The selected air handling unit will be replaced/updated to the Revit project.

The air flows and pressure drops are read from the ducts in the Validate and Update functions if the air handling unit is connected to ducts.

Please note that pressure drops are available only if MagiCAD for Revit is installed. If MagiCAD for Revit is not installed, only airflows are read from the Revit to AHU Designer.

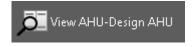

Allows user to view technical data of the selected product. The selected product can be air handling unit or duct component which is dimensioned by AHU Designer.

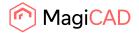

### **Insert Design AHU**

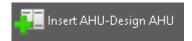

Follow these steps for Inserting Swegon's air handling unit into Revit drawing:

- 1. Click Insert AHU-Design AHU button from plugin's ribbon panel in AutoCAD/Revit.
- 2. User may point ductworks for reading the air flows, pressure drops and systems and hitting Finish button in the end. This phase can be skipped by pressing Esc button(or with Cancel button).

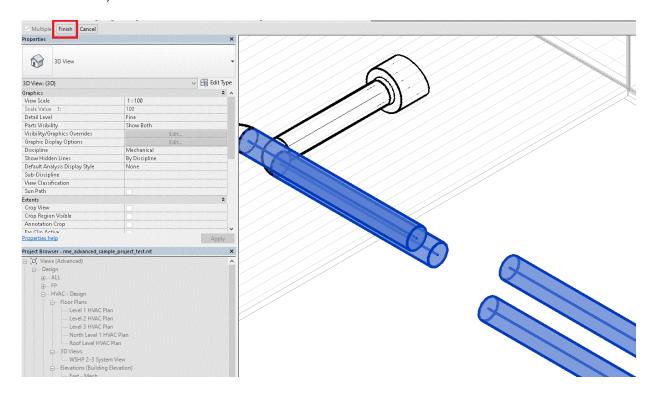

3. Swegon AHU designer program is started and user is asked to login to the application. Register as a new user if not yet account.

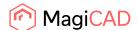

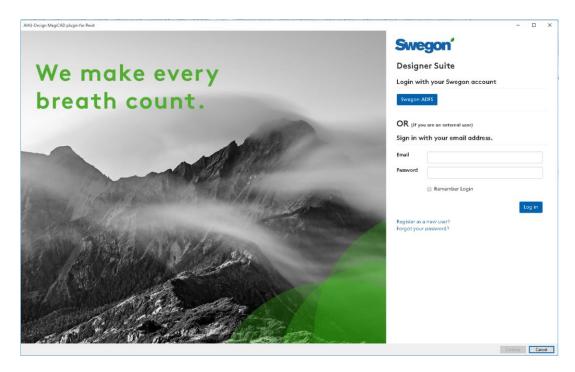

4. User proceeds by choosing Air Hangling Unit Designer-button

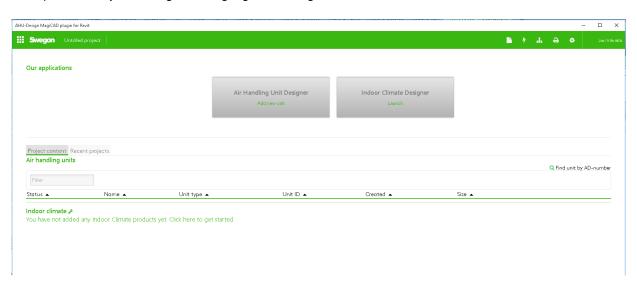

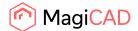

Air flow and external pressure values are auto-filled with values received from MagiCAD \
Revit. Airflow is taken from supply/extract system (outdoor/exhaust airflow are ignored here). If ducts were not selected before entering to AHU-Design, airflow and pressure drops values needs to be set manually. User proceeds by making rest of the selections and continues with Create unit-button.

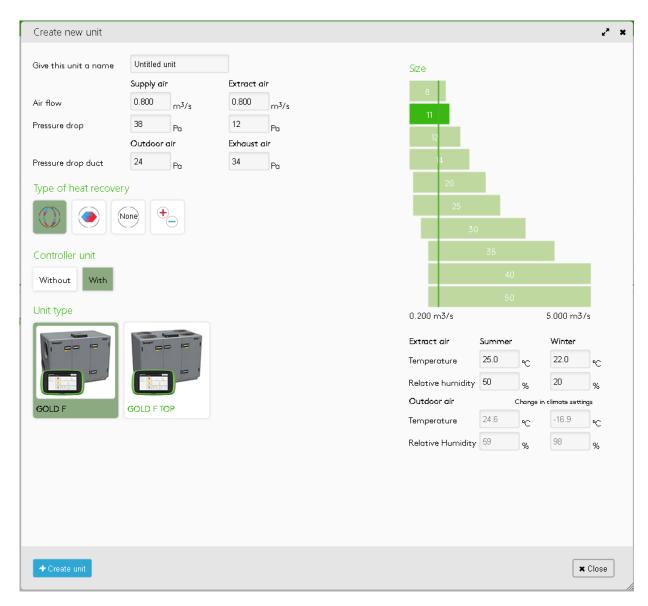

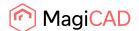

After unit type selection, user may modify unit, add parts etc. When unit is ready, user needs to first calculate it, then click MagiCAD plugin-button and finally click Continue-button. Notice that it takes few second before Continue-button is enabled.

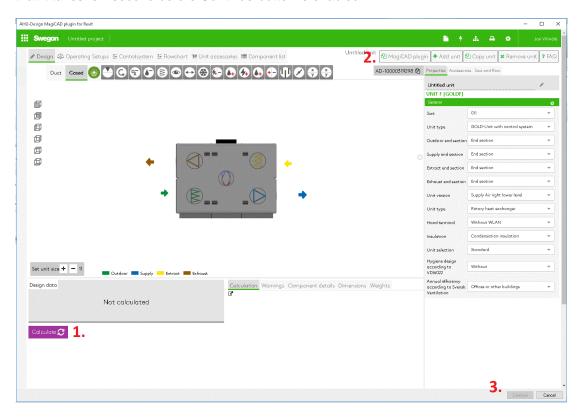

5. When Continue -button is clicked the following dialog is displayed for the user:

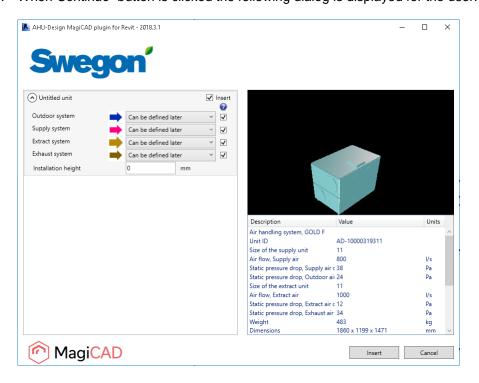

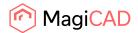

6. Available products are shown in list view on the left side of the dialog. Geometry of the product is displayed on the top right side. Before installing product to drawing, user needs to first select MagiCAD system (if MagiCAD drawing is available) for each duct connection (for each product installed to the drawing). Also installation height of the product can be defined here. Duct components inherit system selections from parent air handling unit.

The export supports also AHU-Designer specific data like SFP-values and sound levels. These can be reviewed with the function "View AHU-Design Data".

- 7. Once MagiCAD systems have been defined for all products, installation can be started by clicking *Insert* button. Notice that it's possible to uncheck insert checkbox in case you want to exclude some of the unit's from insert operation.
- 8. Products can be placed to the drawing one by one by dragging them to wanted position in the drawing. After products have been positioned in the drawing they can be connected to the ductwork.

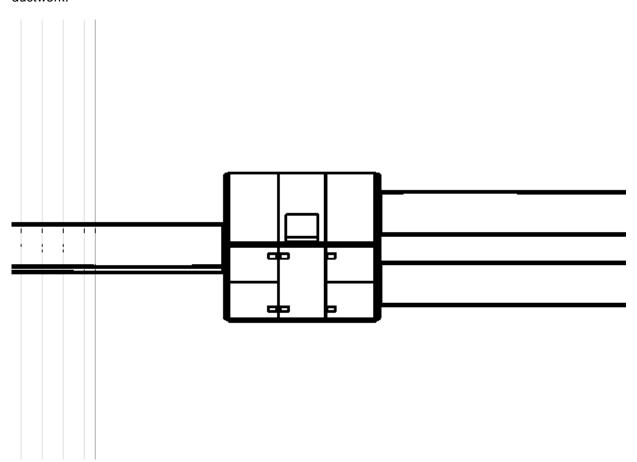

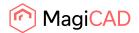

#### **Import Design AHU**

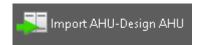

It is possible import AHU to MagiCAD\Revit drawing without visiting in AHU Designer program. It is quick and easy way to share and use the AHU. Before using the import command an export file from AHU-Design needs to be requested from Swegon.

Click Import AHU-Design AHU -button and select .mah-file which contains Swegon AHUs exported from AHU-Design.

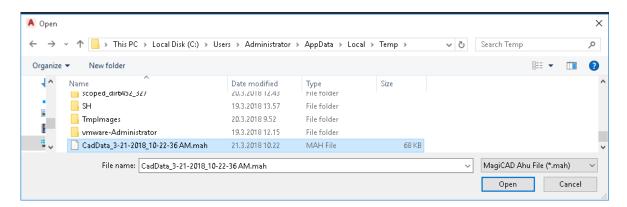

Click Open to import it to drawing. Available products are shown in list view on the left side of the dialog. Geometry of the product is displayed on the top right side. Before installing product to drawing, user can first select systems (if MagiCAD drawing is available) for each duct connection. Also installation height of the product can be defined here. Duct components inherit system selections from parent air handling unit.

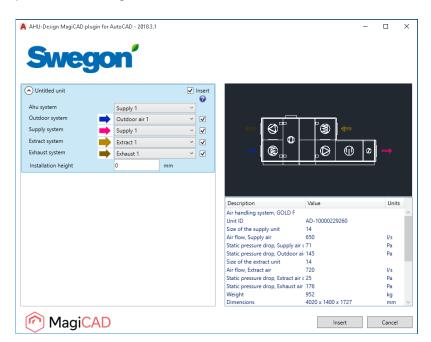

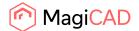

### **Exporting plugin file from AHU Designer:**

After unit is calculated click Print button in right upper corner

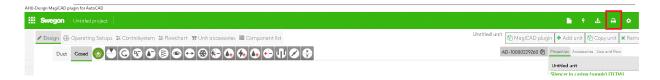

First choose the document format as MagiCAD plugin. Select one or more AHUs and check MagiCAD plugin box and finally press in left lower corner "Download Ahu Documents-button.

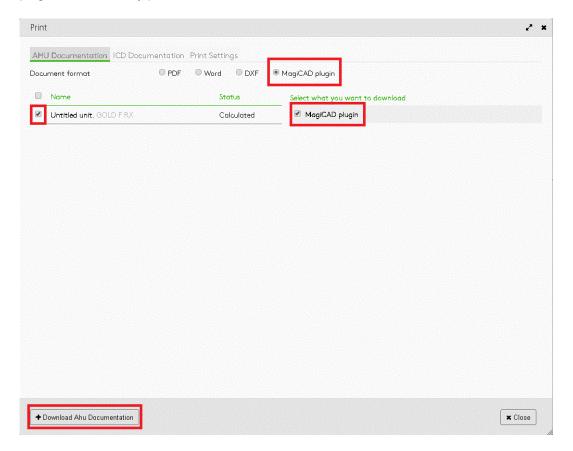

If needed, change directory for .mah-file and file name.

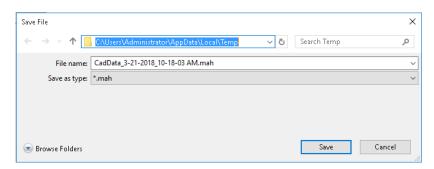

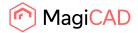

### **Validate Design AHU**

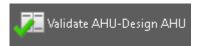

Follow these steps for Validating Swegon's air handling unit into MagiCAD drawing:

- 1. Run MagiCAD balancing for all system
- 2. Click Validate Swegon AHU button from plugin's ribbon panel in AutoCAD/Revit.
- 3. Select air handling unit from drawing which will be validated.
- 4. Plugins shows if validating is successfully passed or if AHU needs to be updated. If updating is needed user can continue to update or cancel the validation. Validation checks if selected air handling unit still meets the requirements of the ductwork (air flow and pressure drop). There is 5% tolerance before the warning message is displayed for airflow and 10% tolerance for pressure drop.

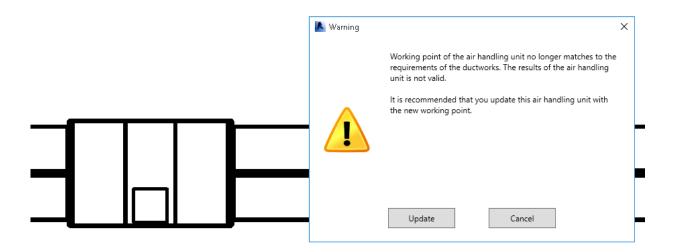

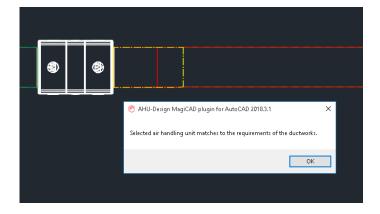

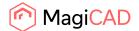

4.

#### **Update Design AHU**

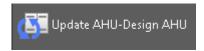

Follow these steps for Updating Swegon's air handling unit into MagiCAD drawing:

- 1. Click Update Swegon AHU button from plugin's ribbon panel in AutoCAD/Revit.
- 2. Select air handling unit from drawing which will be updated.
- AHU Designer starts and open unit page automatically. Note that airflow and pressuredrop is read from duct connections if AHU is connected ductwork in MagiCAD\Revit. User may change unit size, add parts, change airflow etc.

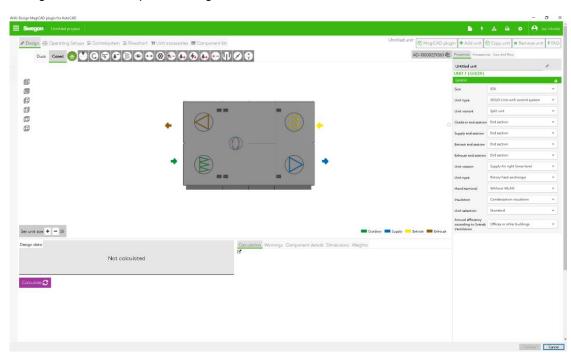

5. After selections, user needs to calculate the AHU and press MagiCAD plugin-button and then continue-button. If AHU remains in same size, then this message is shown:

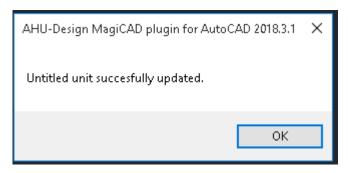

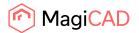

In case the air handling unit has been changed somehow (or switched to a completely another one), plugin performs replace operation. In replace operation plugin deletes the original air handling unit from the drawing and places new unit to same position with same MagiCAD system selections. Following dialog is displayed to user:

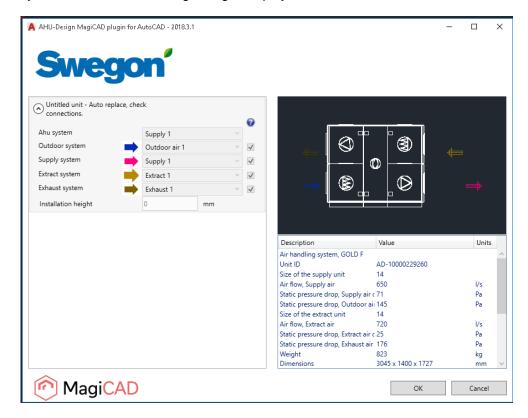

The dialog is purely informative, no actions are required. But if user has added new duct components during update, those will be inserted to the drawing at this point. From dialog user can see the MagiCAD systems automatically selected for new air handling unit. User can exit the dialog by clicking OK button.